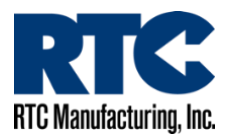

## **Programming an RTC Time Switch via a Direct Connection / Computer**

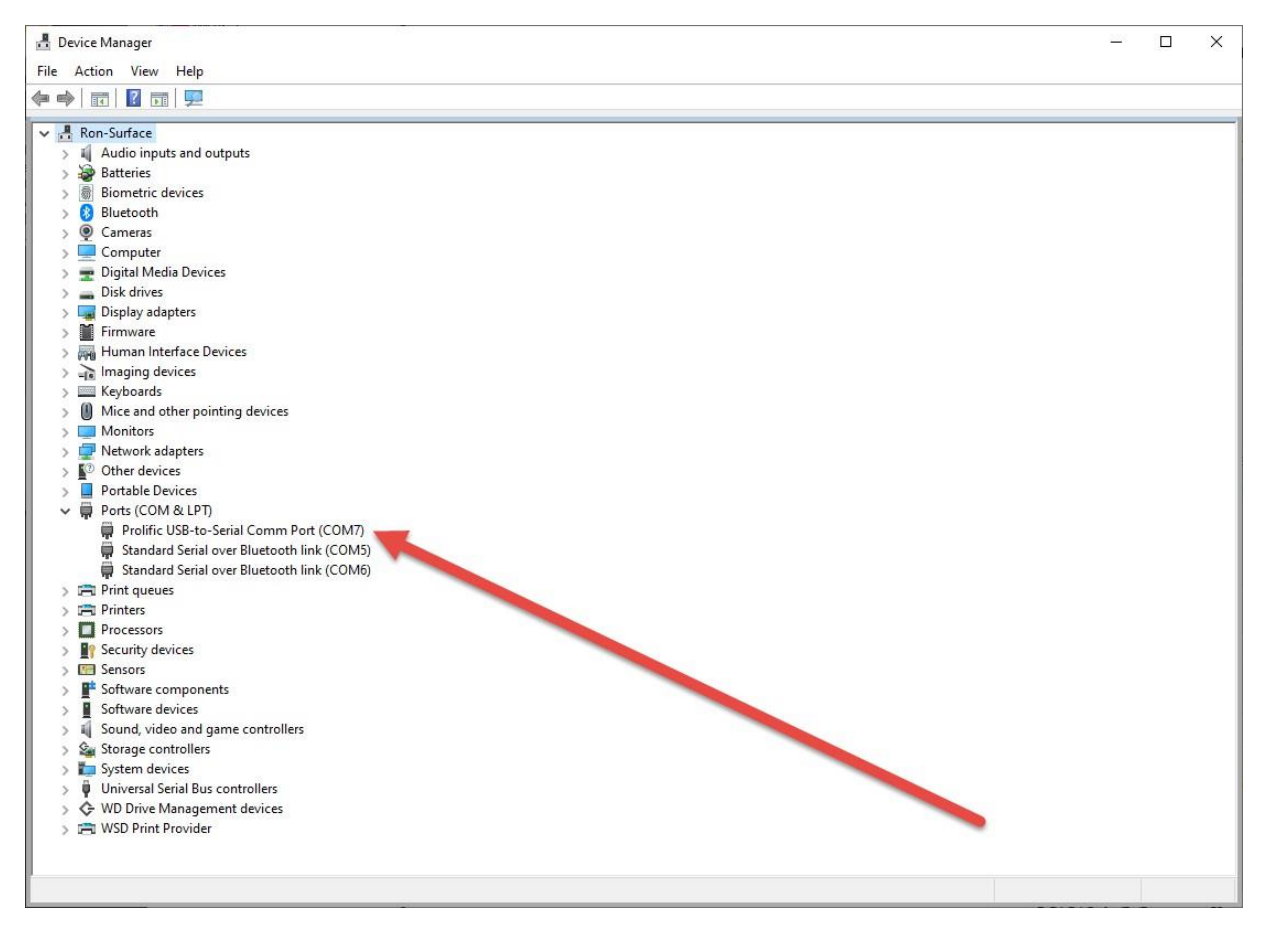

- 1. Plug in your USB to Serial Converter into an available USB Port.
- 2. Plug in the AP22 Programming Cable to the USB to Serial Adapter. Plug the other end into the Serial Port on the Time Switch.
- 3. Go to the Device Manager to determine the Comm Port the Adapter is plugged into. (If you plug the USB to Serial Adapter to the same USB port every time the assigned Com Port should remainthe same.)
- 4. Download the latest version of RTC Connect (Desktop Version). This can be found on RTC-Traffic.com
- 5. Make sure that you have programmed the Location(s) on the calendar in RTC Connect.

## Click the Utilities Button in RTC Connect

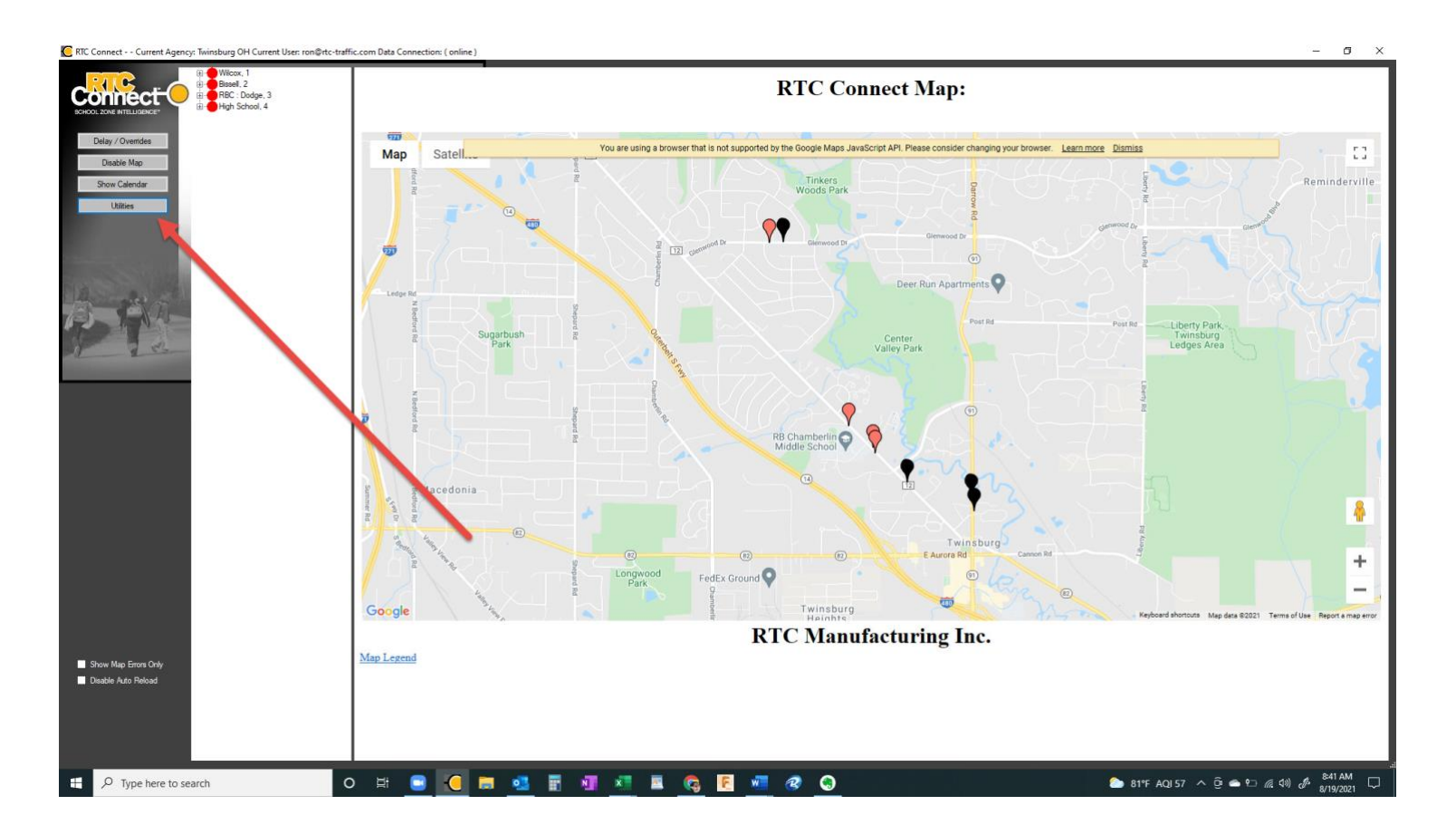

Select the appropriate Comm Port.

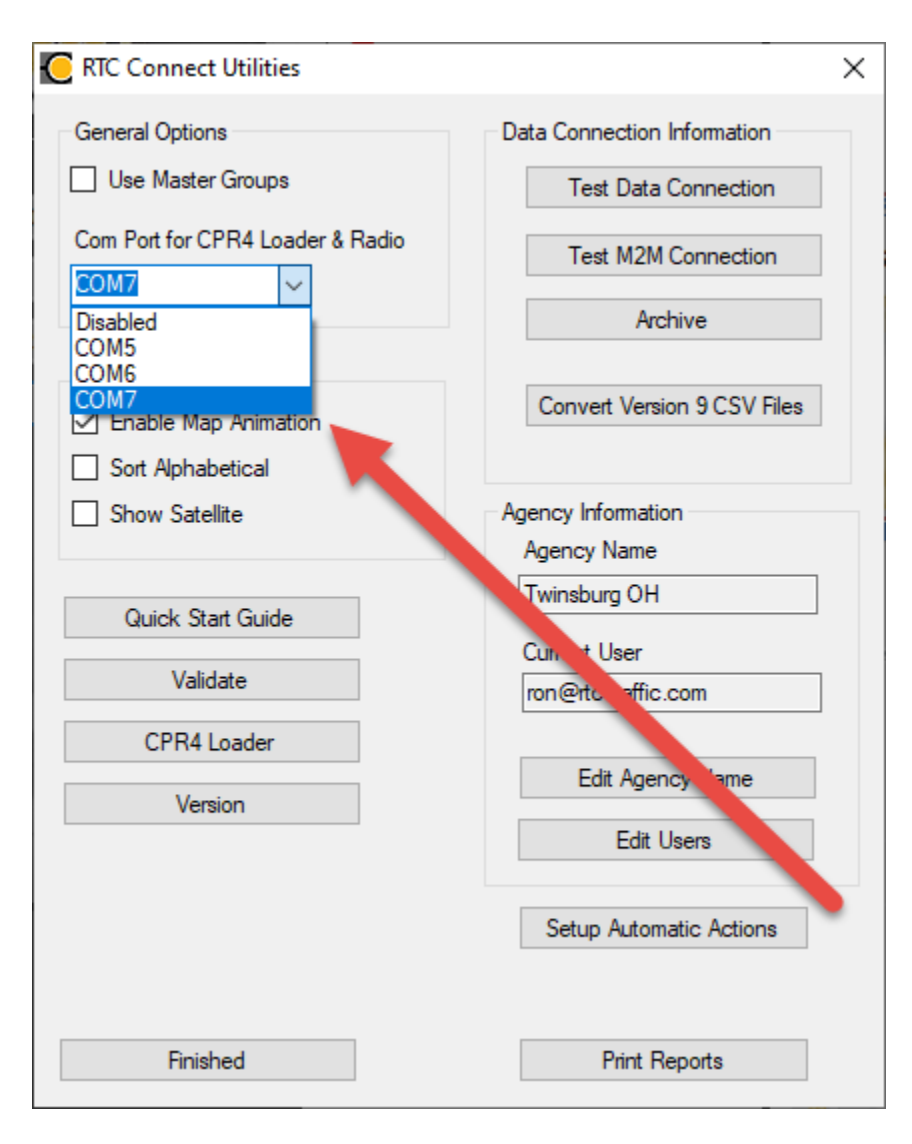

## Click on CPR4 Loader

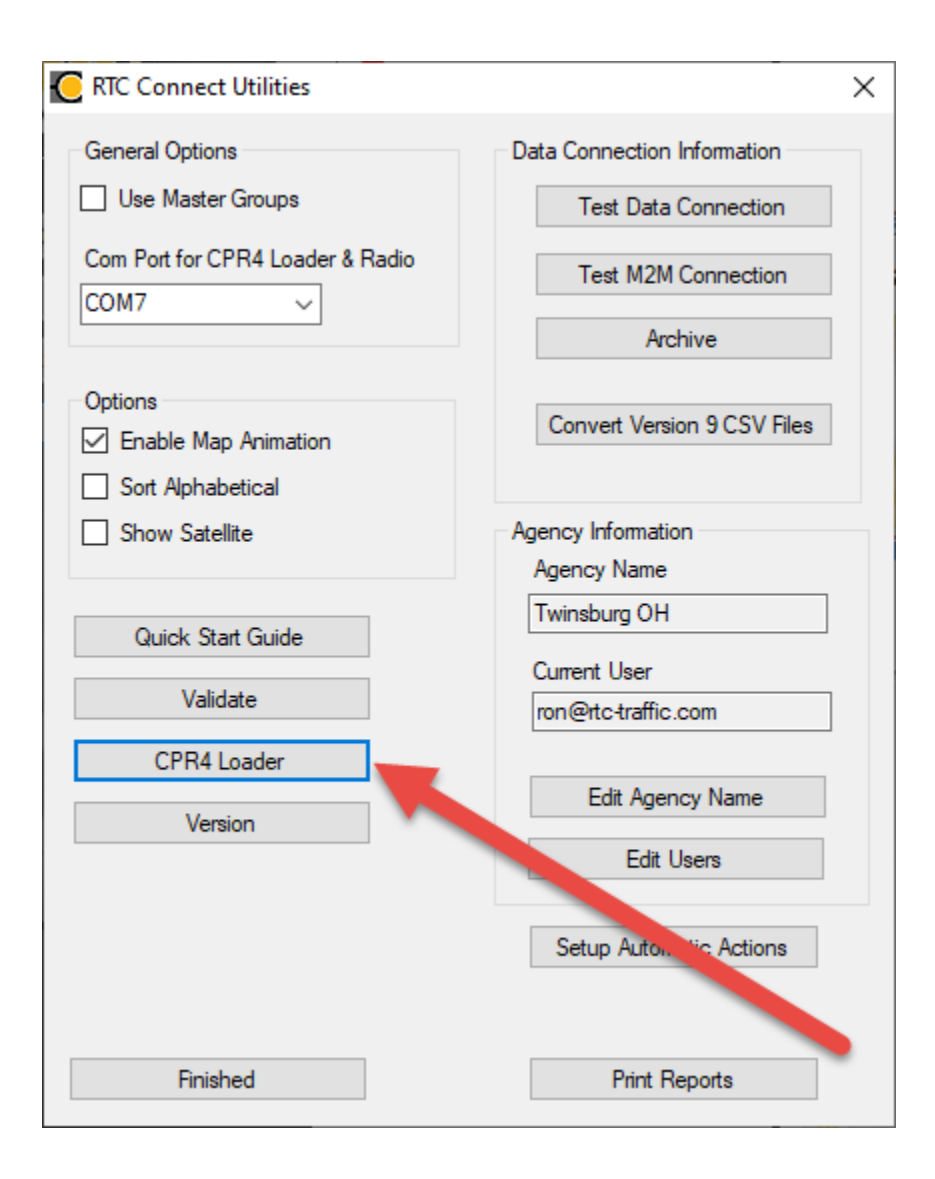

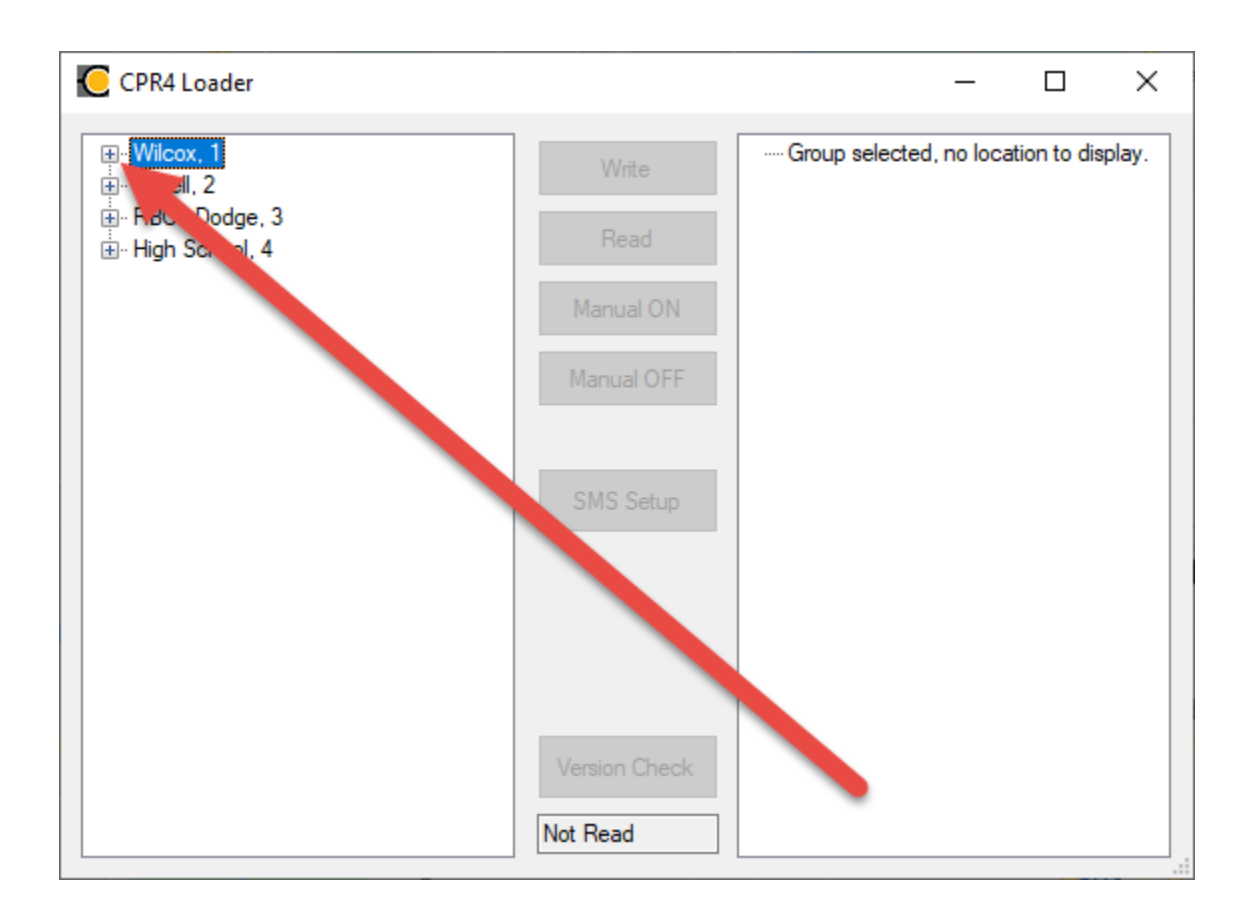

Click on the Plus (+) sign to expand the group that you would like to program.

Click the Plus (+) sign by the Locations sub-menu.

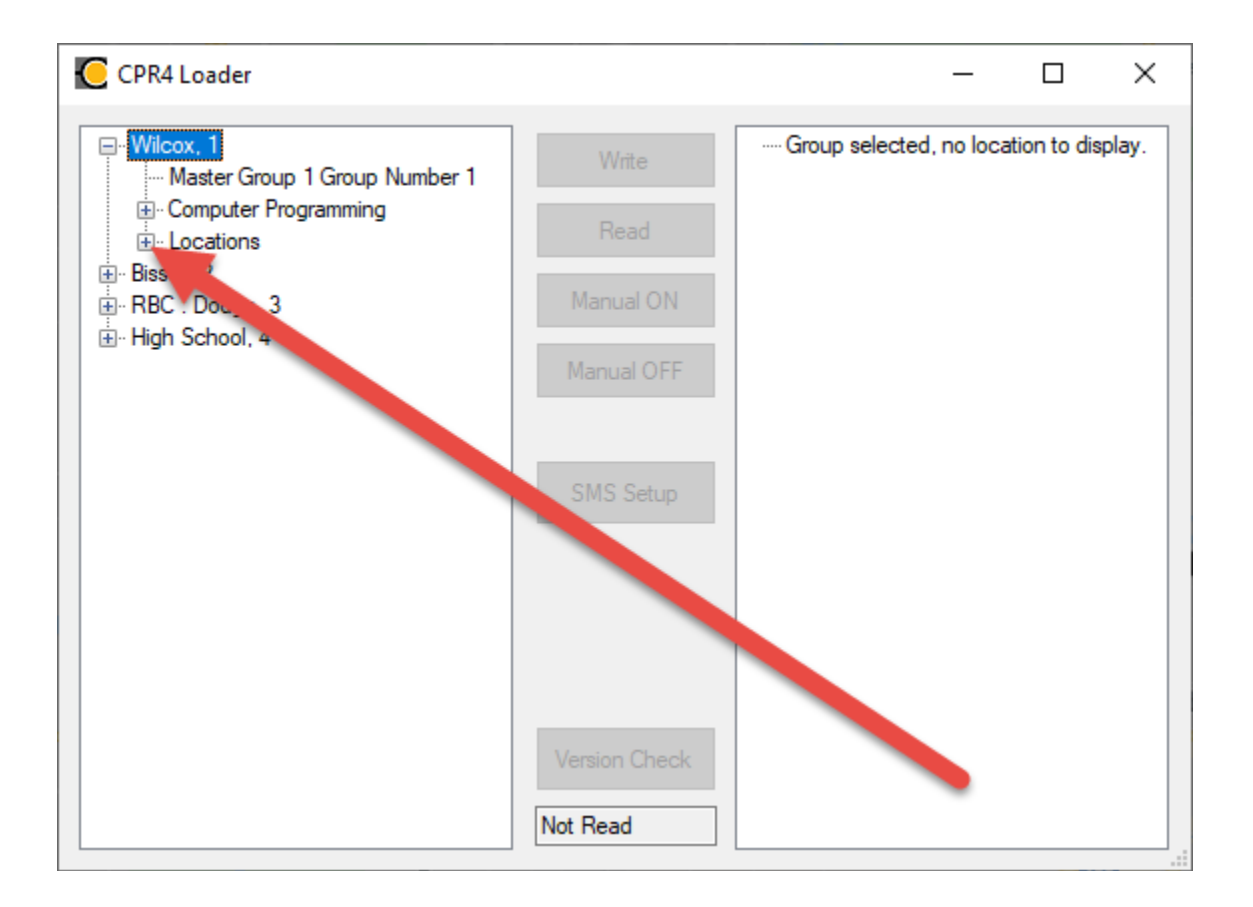

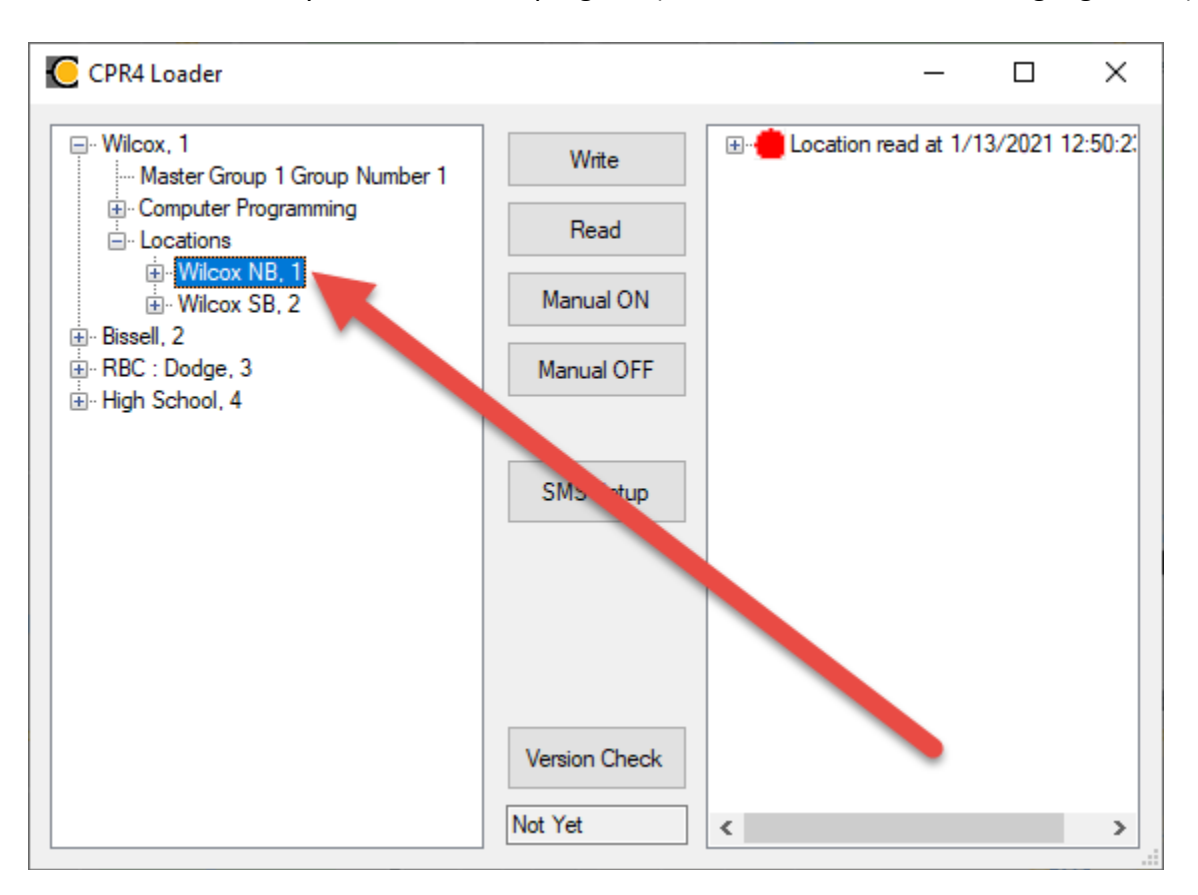

Click on the Location you would like to program (the Location name should highlight blue).

Click "Write", then click "Read."

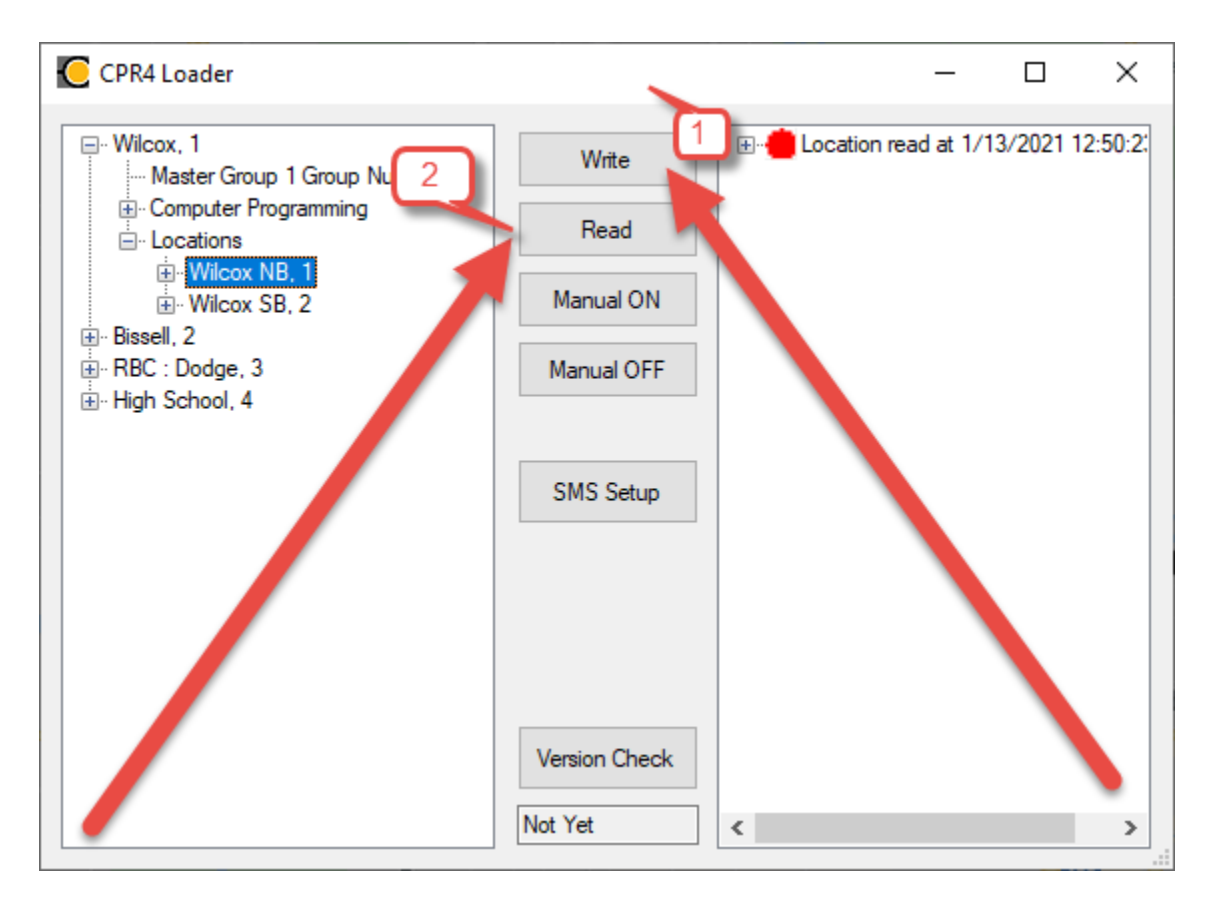

The Location Icon on the Map should turn Green, confirming the successful read and pairing of information between the database and the time switch.